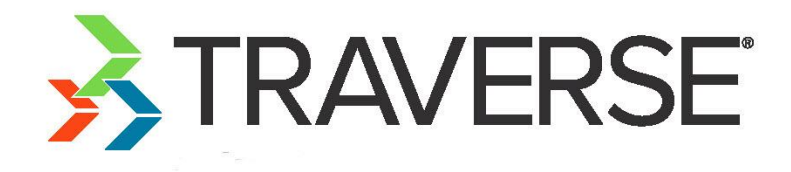

# **Interactive Views Tutorial**

A Tutorial for Using Interactive Views

Knowledge Base Article

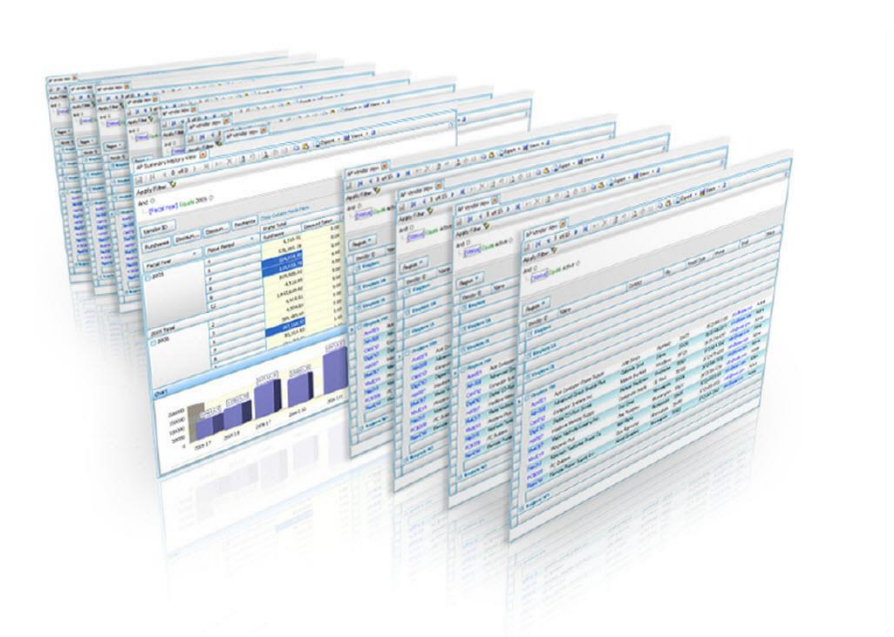

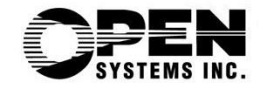

This document describes the intended features and technology for TRAVERSE 11 as of November, 2016. Features and technology are subject to change and there is no guarantee that any particular feature or technology described in this presentation will be present in this or subsequent versions of TRAVERSE.

November 2016

©Copyright 2016 Open Systems Holdings Corp. All rights reserved.

OPEN SYSTEMS and TRAVERSE are registered trademarks of Open Systems Holdings Corp. All other marks are trademarks or registered trademarks of their respective holders.

## **Contents**

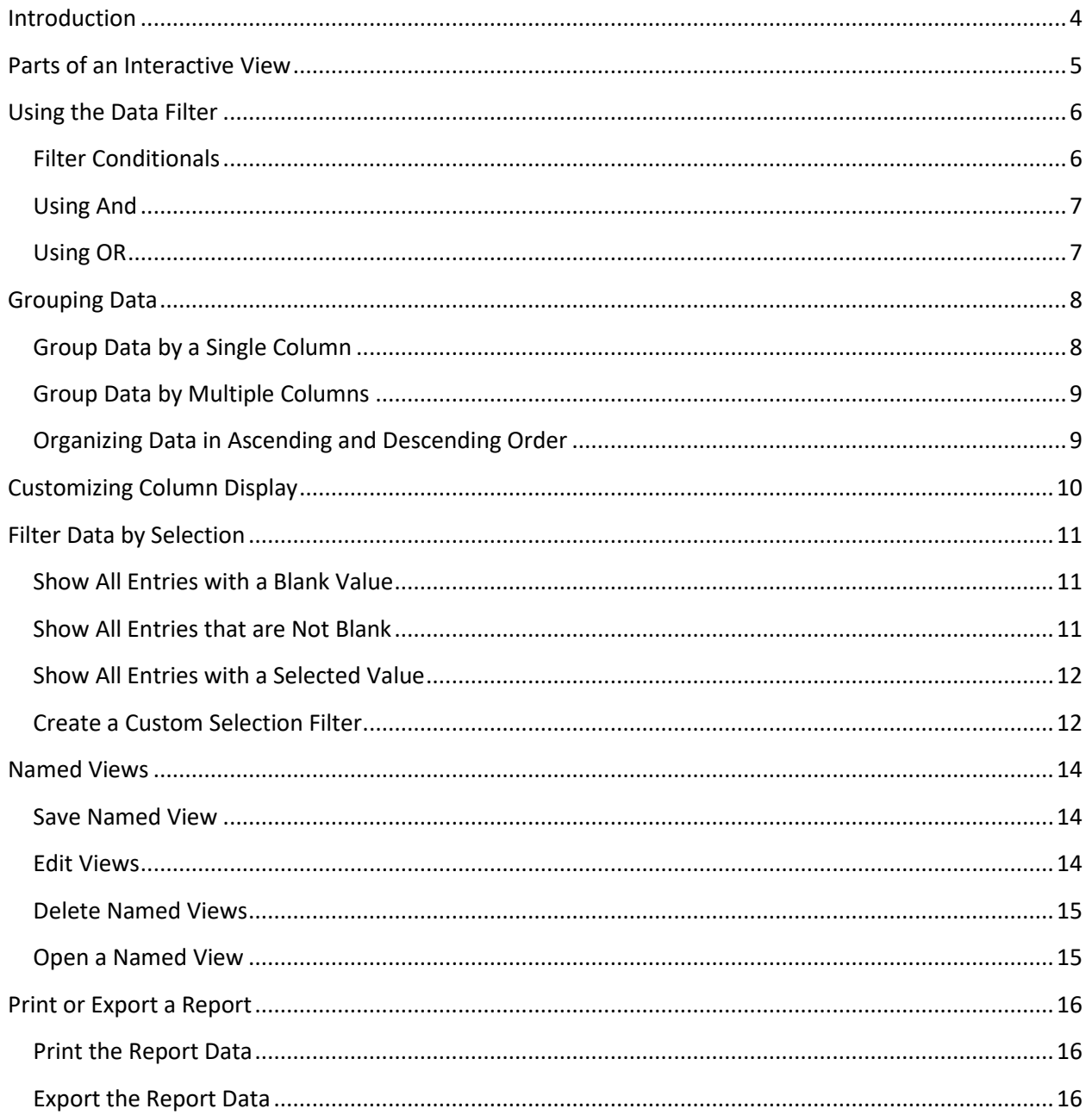

## <span id="page-3-0"></span>**Introduction**

TRAVERSE Interactive Views display information in an interactive format. These highly-configurable data screens allow you to sort, group, and output information according to your unique needs. An interactive view is like an inquiry screen you can customize to show the information you want to see.

## <span id="page-4-0"></span>**Parts of an Interactive View**

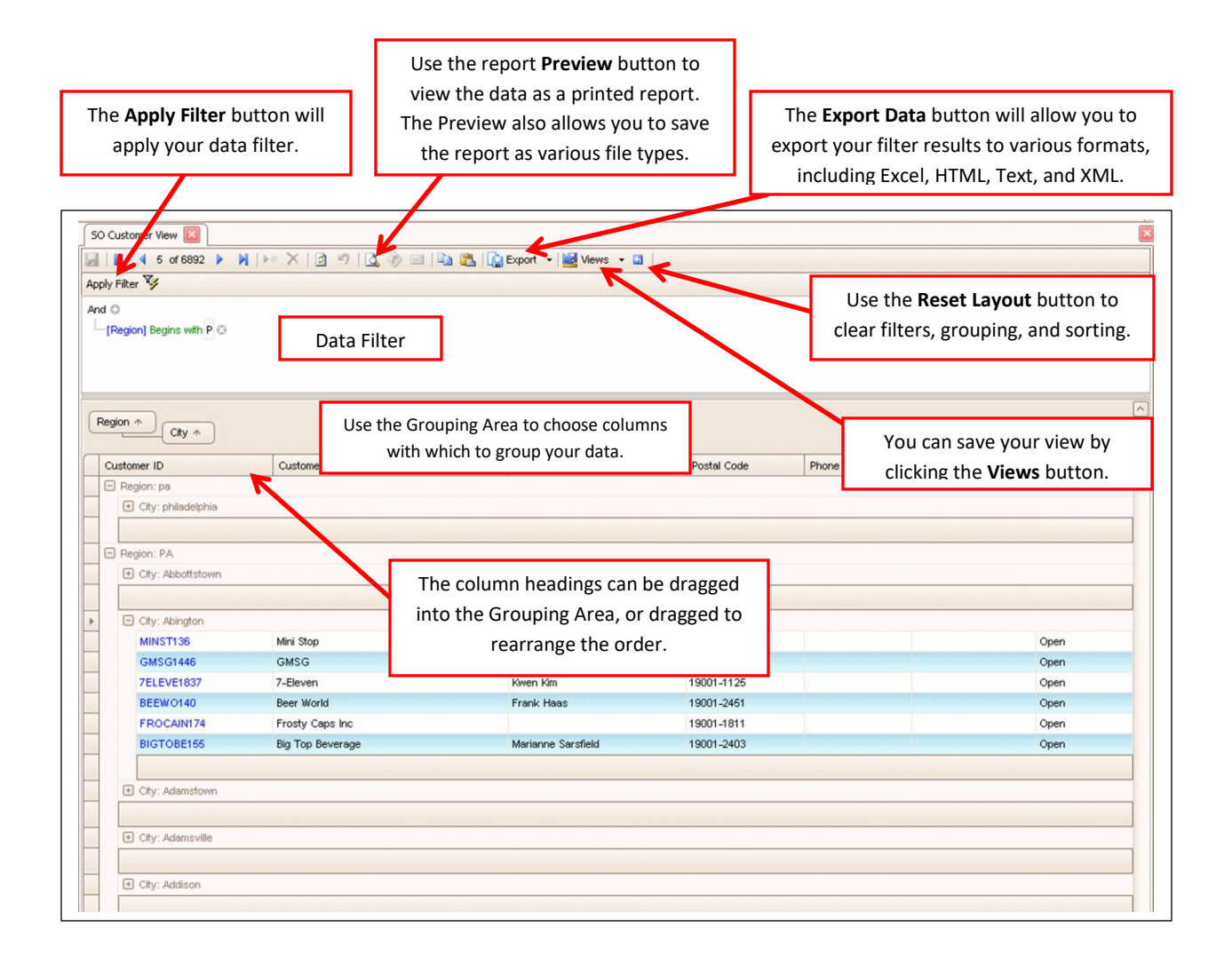

You can also sort columns by clicking on the heading, or filter columns by clicking on the funnel icon and selecting a value.

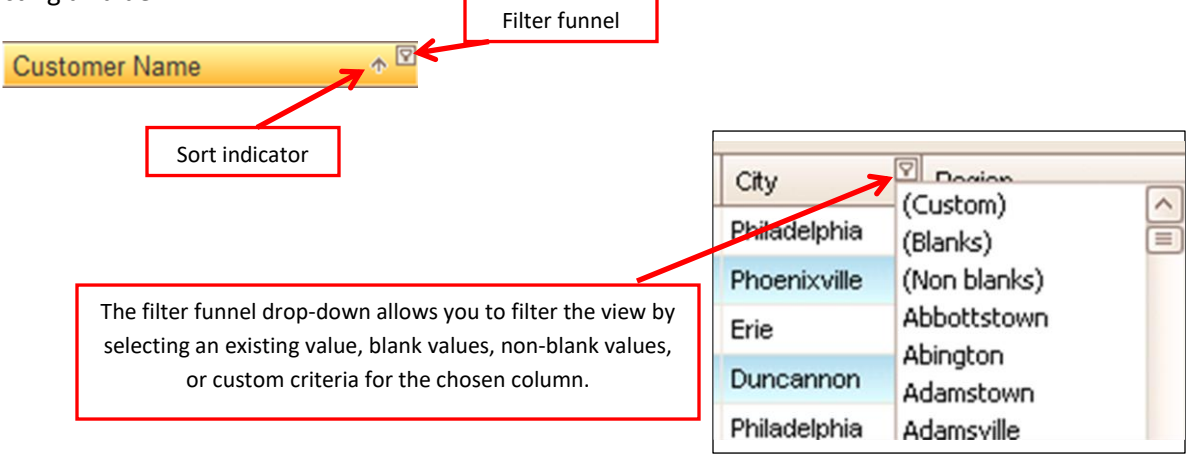

## <span id="page-5-0"></span>**Using the Data Filter**

Use the Data Filter to reduce the amount of data that needs to be pulled to your workstation. This is important when there is a large amount of data available to reduce network traffic and speed up the retrieval of data.

#### <span id="page-5-1"></span>**Filter Conditionals**

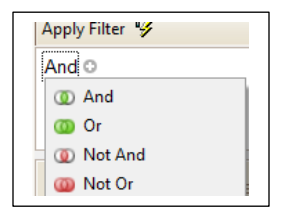

 **AND** -- **All** records must match **all** conditions you set. If you set conditions that contradict each other, such as "City begins with P AND City begins with R", your view will have no results, because a city cannot begin with both P and R at the same time.

If you set conditions that can exist at the same time, you will get results from your filter. For example, this filter: "City begins with P AND City ends with E", will include records for **P**hoenixvill**e**, **P**ine Grov**e**, and **P**ipersvill**e**, but not **P**hiladelphia, **P**aoli, or Adamsvill**e**.

 **OR** -- Records match **only one** condition you set. If you set conditions that contradict each other, such as "City begins with P OR City begins with R", your view will have results that include only cities that begin with either P or R.

For example, this filter: "City begins with P OR City ends with E", will include records for **P**hoenixvill**e**, Crum Lynn**e**, **P**hiladelphia, **P**aoli, and Adamsvill**e**, but not Bryn Mawr or Appleton.

 **NOT AND** -- **Eliminates all** records that meet **both** conditions. If you set conditions that contradict each other, such as "City begins with P NOT AND City begins with R", your view will have the same results as only setting the condition of "City begins with P", because a city cannot begin with both P and R at the same time anyway.

For example, this filter: "City begins with P NOT AND City ends with E", will include records for **P**hiladelphia, Appleton, Osceola, and New Pragu**e**, but not **P**hoenixvill**e**, **P**ine Grov**e**, or **P**ipersvill**e**.

**NOT OR** -- Records **do not** match **any** conditions you set. This is an elimination conditional.

For example, this filter: "City begins with P NOT OR City ends with E", will include records for Appleton, Osceola, and Bryn Mawr, but not **P**hoenixvill**e**, New Pragu**e**, **P**hiladelphia, or Bernvill**e**.

#### <span id="page-6-0"></span>**Using And**

The **AND** conditional is used to filter your data to meet more than one condition.

1. Click on the **plus icon** to add an additional filter.

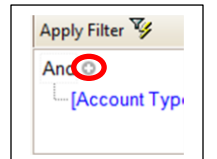

- 2. Click on the **blue**, **green** and **gray** text to show drop down menus for customizing your filter.
	- a. Select a criterion from the **blue** text menu.
	- b. Select a criterion from the **green** text menu.
	- c. Enter an **alphanumerical value** in the **gray** text box. Some **Views** will include a **drop down menu arrow** in the text box where you can select predetermined criteria.

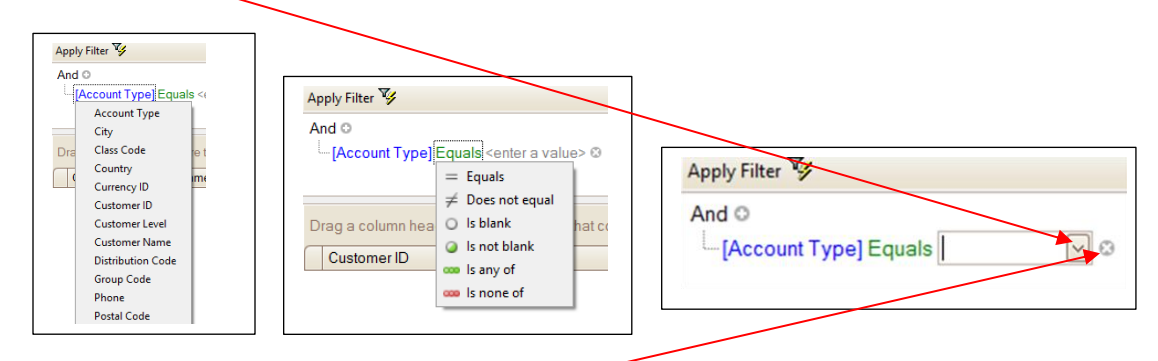

- 3. Click **Apply Filter** to display your data.
- 4. To remove a condition, click on the **x icon** to the far right.
- 5. If you want to **remove all** of the filter conditions, click the **reset layout button** , located to the right of the **Views** button, then click **Apply Filter** to refresh.

#### <span id="page-6-1"></span>**Using OR**

**OR.**

The **OR** conditional is used to filter your data to meet one condition, but you may want to see multiple conditions.

1. To change from **AND** to **OR**, click **AND**, then a drop down menu will appear where you can select

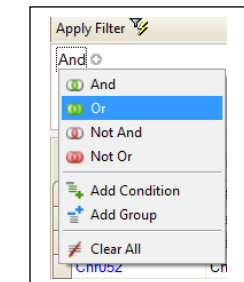

- 2. Select the desired criteria from the **blue**, **green** and **gray** drop down menus as you did for **AND**.
- 3. Click **Apply Filter**

## <span id="page-7-0"></span>**Grouping Data**

Group the data by column to change how the information is organized.

#### <span id="page-7-1"></span>**Group Data by a Single Column**

1. Click and drag the desired **Column Header** into the "**grouping area**." A **black outlined box** will appear, then release the **Column Header** to place it in the **grouping area**

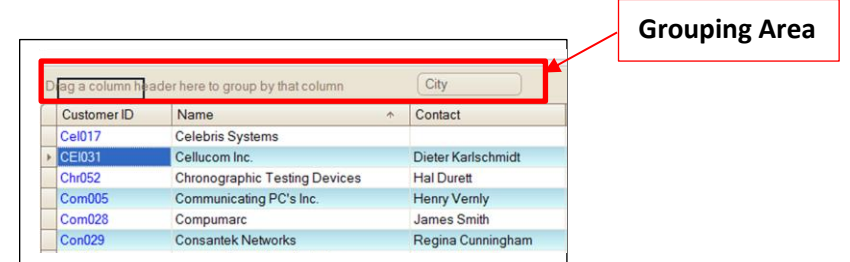

2. Once your **Column Header** is in place, you can click the **plus icon** (which will turn into a **minus icon**) to expand details of the **grouped column**.

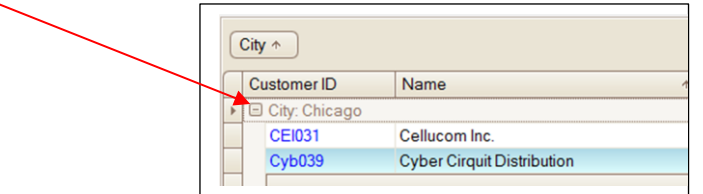

3. To **ungroup** the **Column Header**, click and drag the **Column Header** back into the desired location in the **Header Bar**. A **black outlined box** will appear where the **Column Header** is going to appear in the **Header Bar**. Release it when the **black outlined box** is in the desired location.

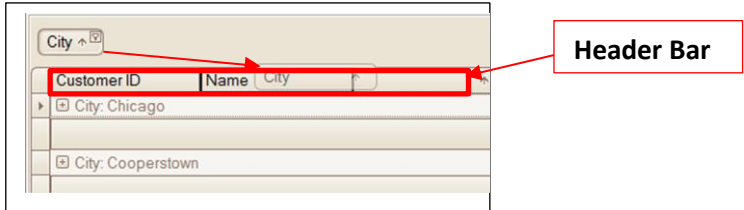

Alternatively, you can **right click** on a **Column Header** to select **Group by This Column** and **Ungroup**, instead of dragging and dropping the headers.

#### <span id="page-8-0"></span>**Group Data by Multiple Columns**

To group data by multiple columns, simply drag and drop another **Column Header** to the **grouping area**, the same way you did for grouping by a single column.

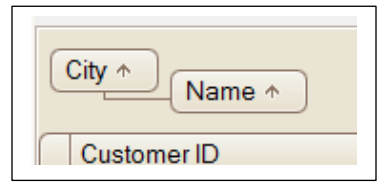

#### <span id="page-8-1"></span>**Organizing Data in Ascending and Descending Order**

Click the **arrow icon** on the grouped column button to change the organization of the data from **ascending** to **descending order.**

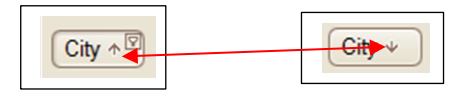

## <span id="page-9-0"></span>**Customizing Column Display**

The columns displayed on the screen are not always all the columns available for an interactive view. You can add or subtract columns on the view to get the data you want.

To Add a column:

1. **Right-click** on a **Column Header**, select **Column Chooser**

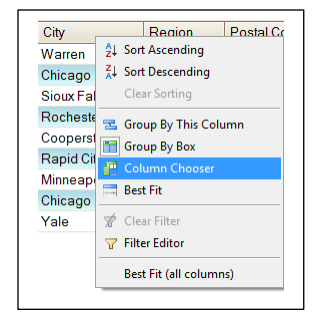

2. A **Customization Window** will appear.

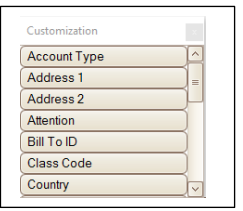

3. **Drag and drop** a new column from the **Customization Window** into the **grid** next to the other column headers.

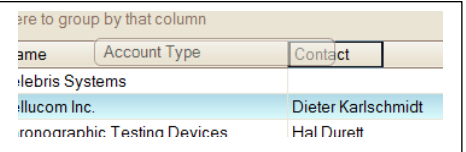

To remove a **Column**, drag and drop a column header into the **Customization Window**.

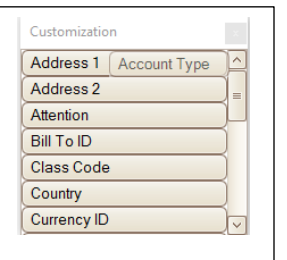

## <span id="page-10-0"></span>**Filter Data by Selection**

You might want to view only data for particular entries in the table, such as any record with a blank contact, or all records in Paoli, PA. You can do this by selecting the value to filter by from the column header.

#### <span id="page-10-1"></span>**Show All Entries with a Blank Value**

1. Click on the **funnel icon** City  $\uparrow$ 2. Select **Blanks**  $\n **Domain**\n$ City (Custom) Warren (Blanks) Chicago (Non blanks) Chicago Sioux Falls Cooperstown Rochester Minneapolis Cooperstown Rapid City Rochester Rapid City Sioux Falls Minneapolis Warren Chicago Yale Yale

#### <span id="page-10-2"></span>**Show All Entries that are Not Blank**

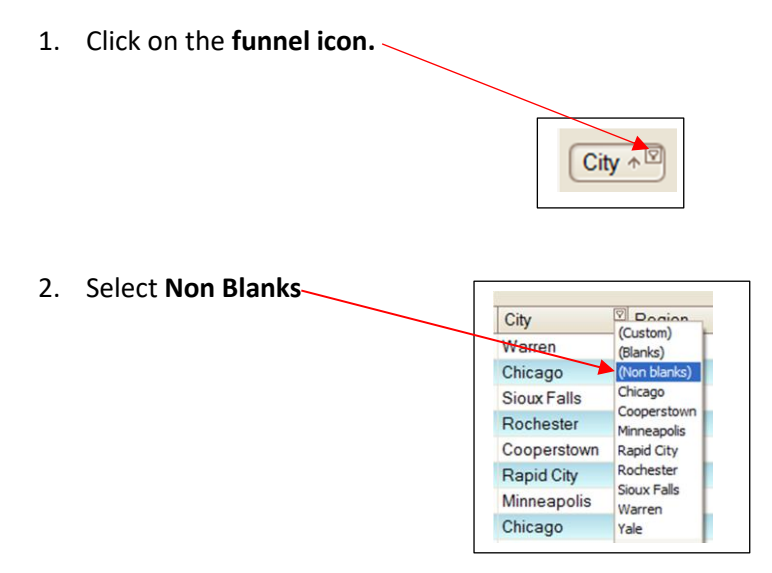

## <span id="page-11-0"></span>**Show All Entries with a Selected Value**

1. Click on the **funnel icon.**

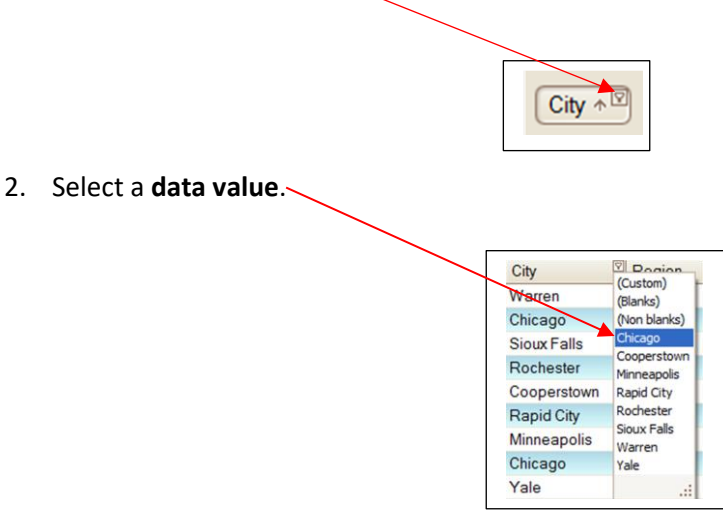

### <span id="page-11-1"></span>**Create a Custom Selection Filter**

1. Click on the **funnel icon**.

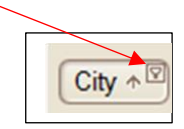

2. Select **Custom**.

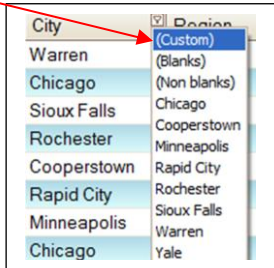

3. **Custom AutoFilter** appears.

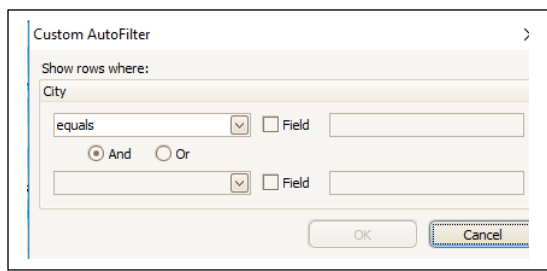

- a. **OR** in this example will list all of the cities that match the first or the second conditions.
- b. **AND** in this example will list all of the cities that match both of the conditions.
- c. Check the **Field** box if you want the column to match a different column in the table.
- 4. Click **OK** to apply the filter.

#### <span id="page-13-0"></span>**Named Views**

When you have an interactive view set up with the criteria you want, and would like to save that view for future use, you can create a named view.

#### <span id="page-13-1"></span>**Save Named View**

- 1. Click on **Views** button on the **Toolbar.**
- 2. Under **Save View As**, enter a name.

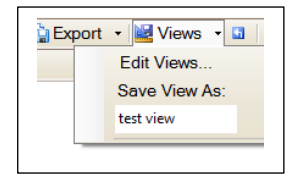

3. A notification will appear that says the view is saved, then click **OK**.

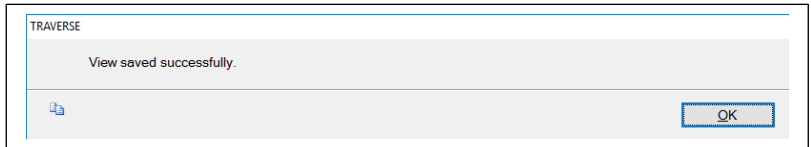

#### <span id="page-13-2"></span>**Edit Views**

- 1. Click on the **Views button**.
- 2. Select **Edit Views**.

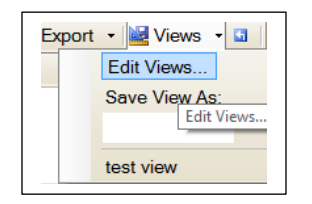

3. **Views Editor** appears.

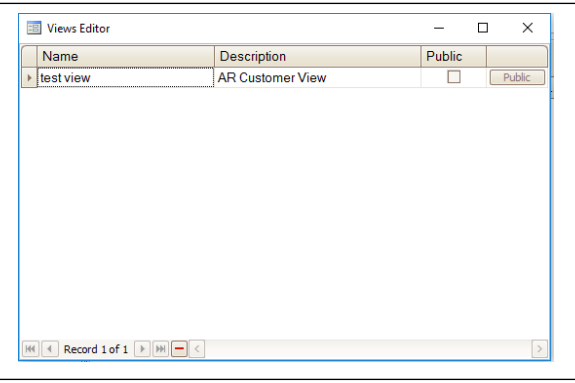

4. Change from **public** to **private** by clearing the check box.

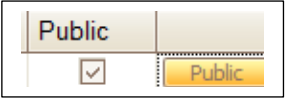

5. Make your changes to the interactive view.

#### <span id="page-14-0"></span>**Delete Named Views**

1. To **delete Named Views,** select the **View** so there is an arrow in the left gray column, then click the **minus/delete record button.**

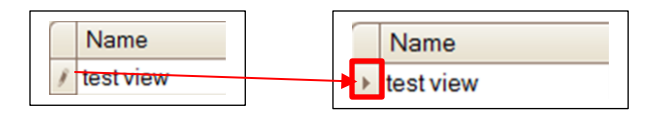

2. A **notification** will appear, select **Yes**.

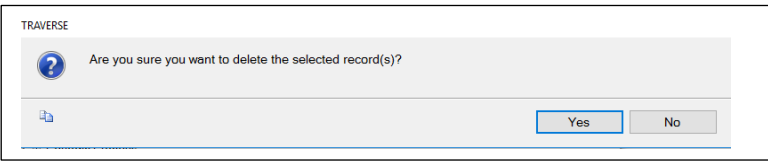

3. Close editor with the x in the top right corner.

#### <span id="page-14-1"></span>**Open a Named View**

- 1. Click on the **Views button**
- 2. Select the **Named View**

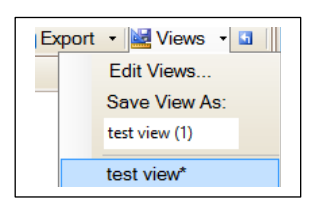

## <span id="page-15-0"></span>**Print or Export a Report**

#### <span id="page-15-1"></span>**Print the Report Data**

- 1. Set up your window how you want it to look as a printed document.
- 2. Click **Print Preview** button .

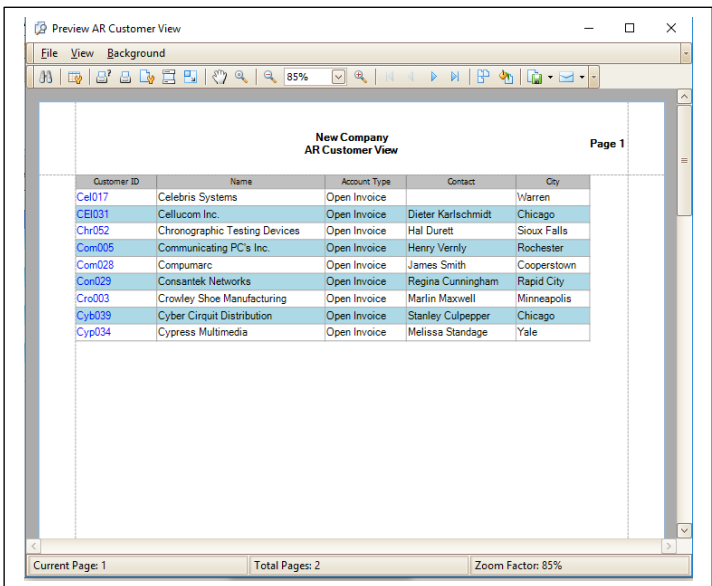

- 3. Use the print command buttons in the preview window to print or save the report data.
- 4. Close preview window with the x in the corner.

#### <span id="page-15-2"></span>**Export the Report Data**

1. Click on the **Export button** on the **Toolbar**.

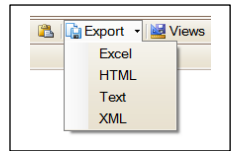

2. Choose the format for the export and click.